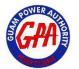

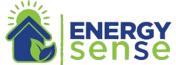

# GPA ENERGY SENSE ONLINE REBATE APPLICATION USER-GUIDE

# **Table of Contents**

| 0 | NLINE A | APPLICATION FORM          | 2  |
|---|---------|---------------------------|----|
| 1 | GET     | TING STARTED              | 2  |
| 2 | APP     | PLY ONLINE                | 2  |
|   | 2.1     | APPLICANT'S INFORMATION   | 4  |
|   | 2.2     | NEW EQUIPMENT INFORMATION | 6  |
|   | 2.3     | REVIEW APPLICATION        | 10 |
|   | 2.4     | SUBMISSION OF DOCUMENTS   | 11 |
|   | 2.5     | FINAL REVIEW              | 12 |
|   | 2.6     | TERMS & CONDITIONS        | 12 |
|   | 2.7     | SUBMIT APPLICATION        | 13 |
| 3 | EMA     | AIL NOTIFICATIONS         | 14 |
| 4 | PRII    | NT APPLICATION            | 16 |
| 5 | TRA     | ACK APPLICATION           | 16 |
|   |         |                           |    |

# ONLINE APPLICATION FORM

Web application where customers can digitally submit and track their Energy Sense Rebate Applications. For any questions or assistance, you can call GPA at (671)647-5787/8/9 or email us at <a href="mailto:energysense@gpagwa.com">energysense@gpagwa.com</a> or visit our website at <a href="https://guampowerauthority.com/energysense">https://guampowerauthority.com/energysense</a>

# 1 GETTING STARTED

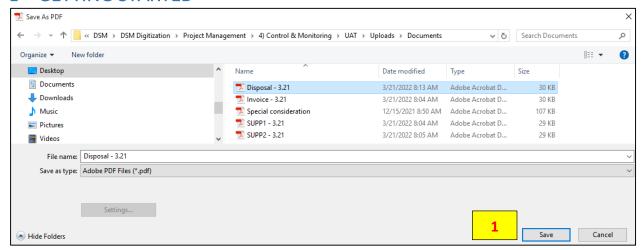

STEP 1: Scan, upload, and save all required supporting documents to a folder on your PC or device.

(NOTE: PDF, JPEG, PNG, TIFF formats are supported. DO NOT upload MS Word or Excel files)

# **Required**

- Invoice
- W-9 Tax Form
- **GPA Account Number**
- Latest GPA Bill ID
- Installer Certification# (for A/C)

# **Situational**

- Letter of Authorization
- Proof of Ownership
- Disposal Slip
- Other: (Upon GPA request)

(NOTE: The online application will prompt you if a supporting document must be attached and GPA may also request additional supporting documents upon review)

# 2 APPLY ONLINE

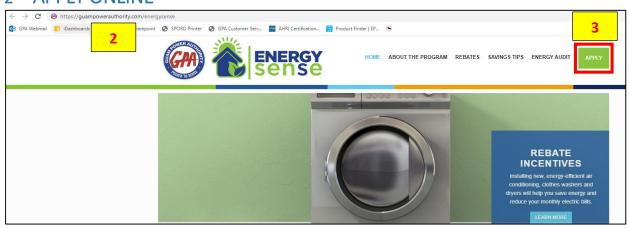

STEP 2: Go to https://guampowerauthority.com/energysense/ \*Mobile App Coming soon.

STEP 3: Click "Apply" button at top right corner.

(NOTE: Website will redirect you to https://gparebates.com)

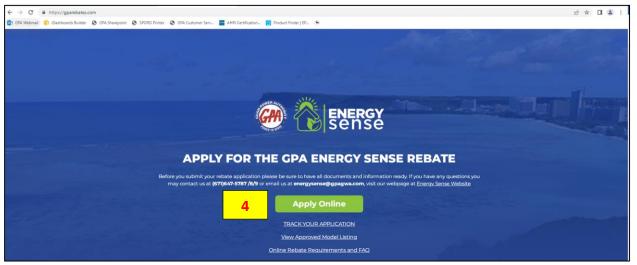

STEP 4: Click "Apply Online".

(NOTE: Use Chrome, Edge, Firefox, or Safari browsers only. Internet Explorer is NOT supported)

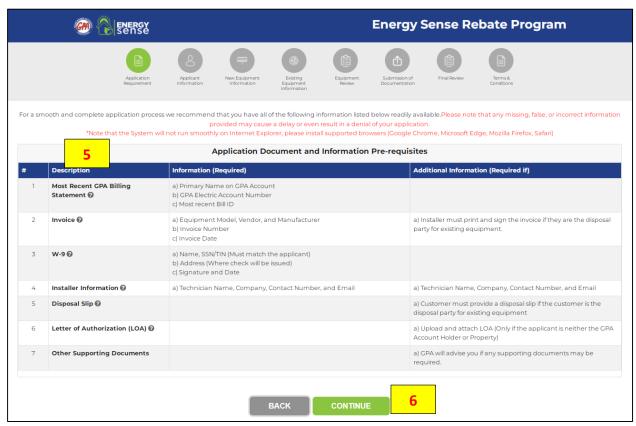

STEP 5: Verify that you have all required documents and information before proceeding.

STEP 6: Click "CONTINUE".

(NOTE: Click the local icon if you need to see a sample image or visual aid)

# 2.1 APPLICANT'S INFORMATION

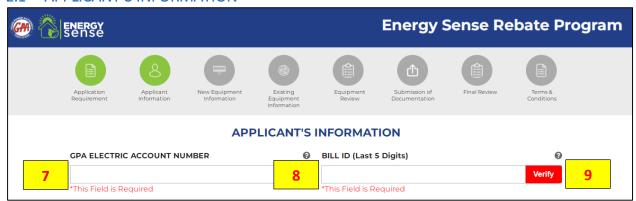

STEP 7: Enter 10 DIGIT GPA ACCOUNT NUMBER.

**STEP 8: Enter LAST 5 DIGIT GPA BILL ID.** 

STEP 9: Click "Verify"

(NOTE: Account and Bill ID can be found your latest GPA billing statement)

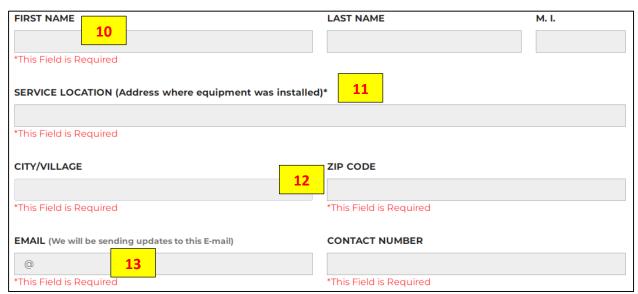

**STEP 10: Enter Applicant Information.** 

STEP 11: Enter Service Location where the equipment was installed.

STEP 12: Enter 10 Digit Phone Number.

STEP 13: Enter Email Address where you want to receive email notifications.

(NOTE: If you do not have an email address you may use GPA's <a href="mailto:energysense@gpagwa.com">energysense@gpagwa.com</a> to fill this field but you will not be able to receive email notifications)

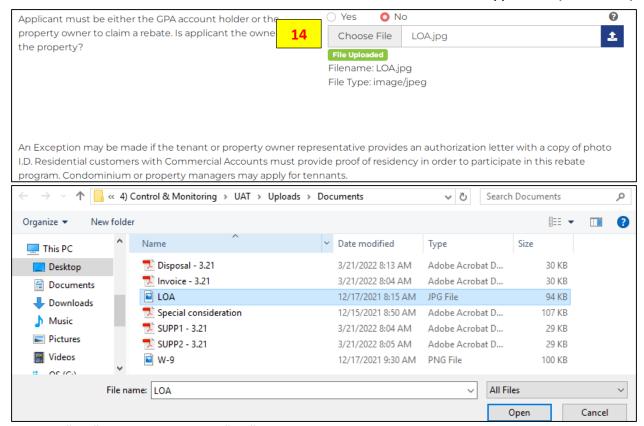

STEP 14: "YES" Proceed to step 13. "NO" Click Choose File and upload the supporting document.

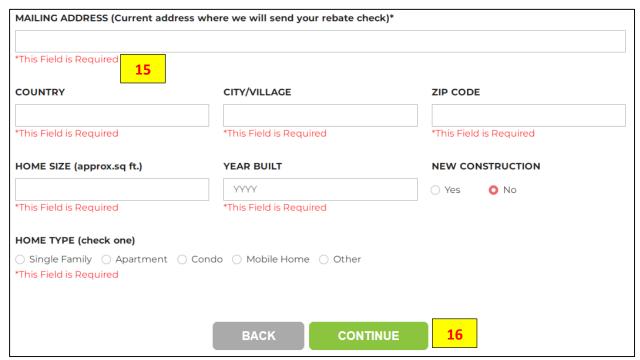

STEP 15: Enter your Mailing Address and fill all remaining information.

#### STEP 16: Click "CONTINUE"

(IMPORTANT NOTE: The address you provide is where GPA will be sending the rebate check if approved)

#### 2.2 NEW EQUIPMENT INFORMATION

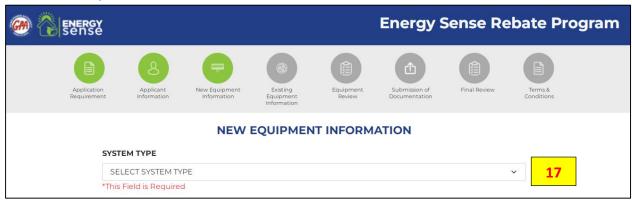

STEP 17: Select the Energy Sense Rebate Program you are applying on the drop down menu. (NOTE: The application form will be adjusted based on the System Type program you select and your GPA Account's Rate Schedule. Examples provided are for a Residential GPA Account – Split AC)

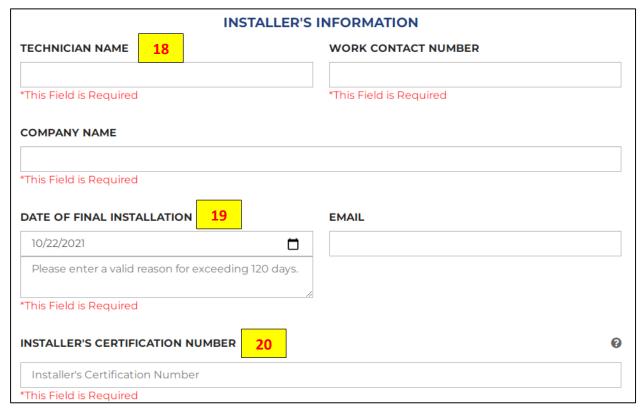

**STEP 18: Enter Installer's Information** 

(NOTE: For Window AC, Washer, or Dryer; if the applicant is the installer, they can just input "Self")

# **STEP 19: Enter Date of Final Install**

(NOTE: Your applications must be submitted 120 days from final install date. If not, the system will request an explanation for missing the deadline. This will be reviewed for special exemption or denial)

STEP 20: (For A/Cs only): Enter Installer's Certification Number

(NOTE: This can be found on the invoice or requested through your technician. All A/C equipment excluding Window A/Cs must be installed by a licensed contractor with EPA Section 608 technician certification)

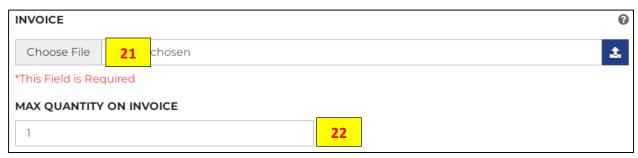

STEP 21: Click "Choose File" and upload your invoice.

STEP 22: Enter the total amount of equipment you are going to claim rebate.

(NOTE: Total quantity being claimed must be supported by the attached invoice)

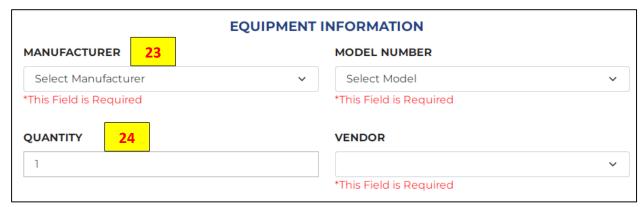

STEP 23: Select your equipment from the filtered drop downs.

STEP 24: Enter how many of each type of model you are claiming.

(NOTE: You cannot claim equipment quantities higher than what was entered on STEP 20)

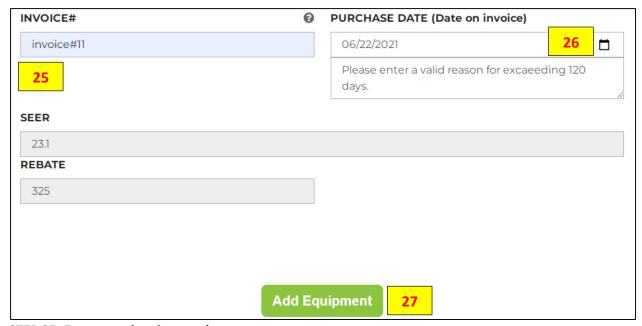

STEP 25: Enter your invoice number.

# STEP 26: Enter purchase date shown on invoice.

(NOTE: Equipment must be installed 120 days from date of purchase. If not, the system will request an explanation for missing the deadline. This will be reviewed for special exemption or denial)

# STEP 27: Click "Add Equipment"

(NOTE: Repeat STEP 21 through STEP 25 if adding a different model)

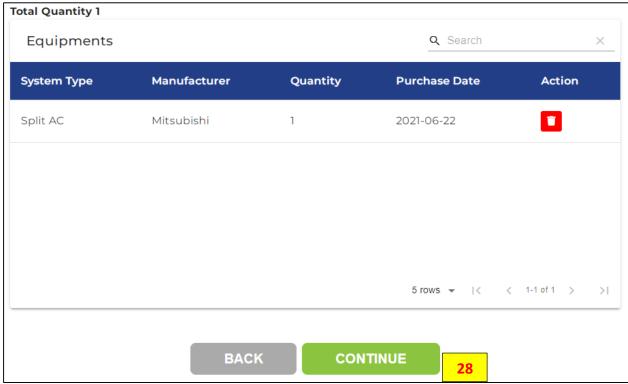

STEP 28: Click "CONTINUE"

(NOTE: Click the licon if you want to remove and enter a different model)

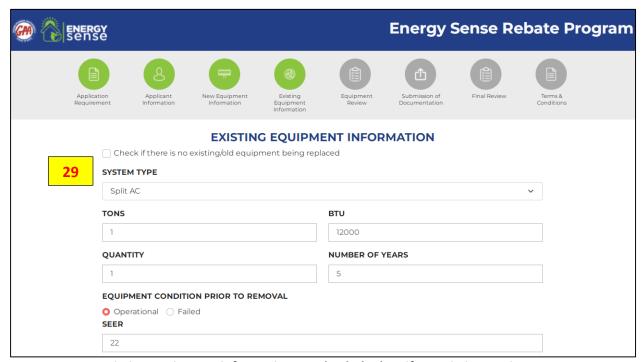

STEP 29: Enter existing equipment information OR check the box if no existing equipment was replaced and Click "CONTINUE" on STEP 34.

(NOTE: Fields will vary based on equipment type selected. If unknown just enter a "0" value)

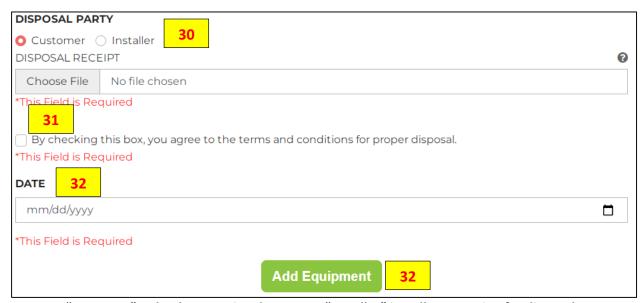

STEP 30: "Customer" upload supporting document, "Installer" installer must sign for disposal on invoice.

STEP 31: Check box acknowledging you agree to properly handling and disposal the existing equipment.

STEP 32: Enter Equipment Disposal Date.

STEP 33: Click "Add Equipment".

(NOTE: Repeat STEP 29 through STEP 33 if adding more equipment model)

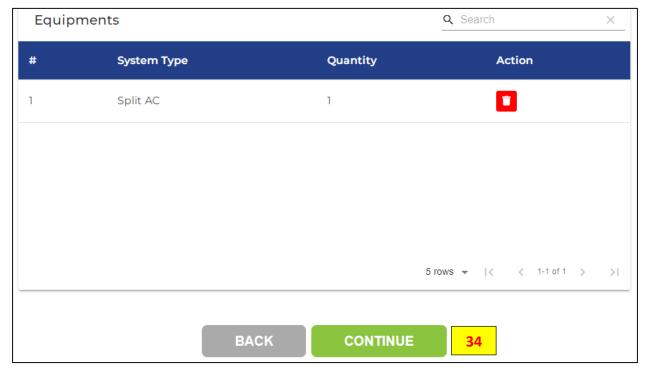

STEP 34: Click "CONTINUE"

(NOTE: Click the icon if you want to remove and enter a different model)

# 2.3 REVIEW APPLICATION

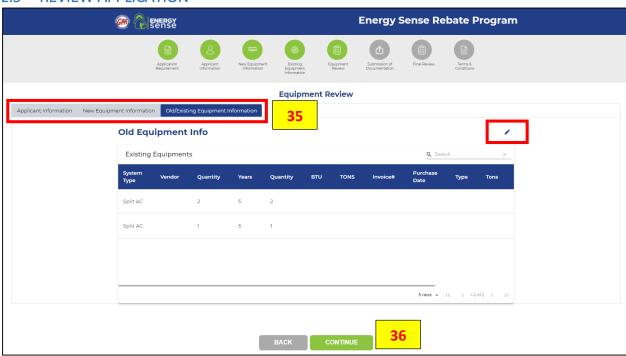

STEP 35: Click each tab to review the information you provided.

(NOTE: Click the ✓ icon if you want to edit any information)

STEP 36: Click "CONTINUE"

# 2.4 SUBMISSION OF DOCUMENTS

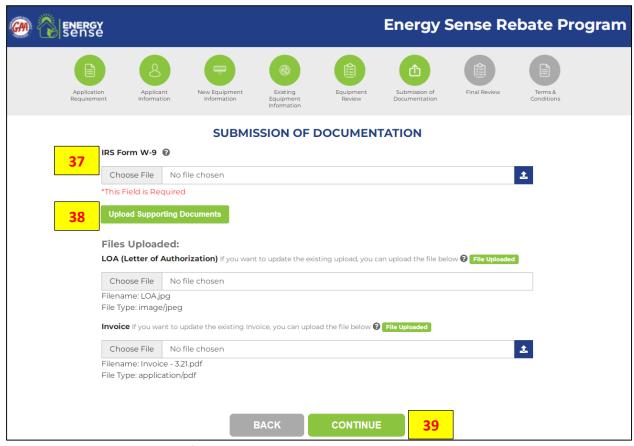

STEP 37: Upload your W-9 tax form

(NOTE: Click the after W-9 to open a fillable PDF version. Signature are required on all W-9 forms)

STEP 38: Review all documents submitted. Click "Upload Supporting Documents" if you wish to attach additional information to support your rebate application.

(NOTE: Click "Choose File" to replace the existing attachment with a different one. You are not able to delete attachments as they are required fields)

STEP 39: Click "CONTINUE"

# 2.5 FINAL REVIEW

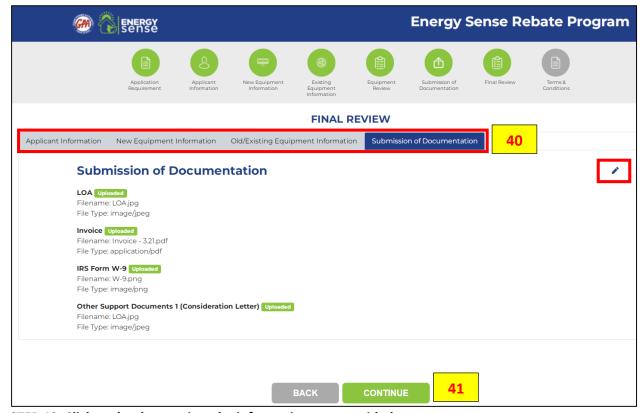

STEP 40: Click each tab to review the information you provided.

(NOTE: Click the 🆍 icon if you want to go back and edit any information)

STEP 41: Click "CONTINUE"

# 2.6 TERMS & CONDITIONS

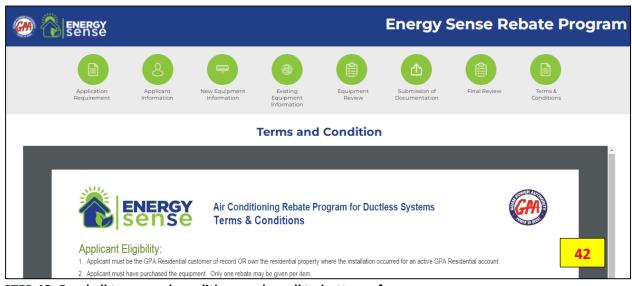

STEP 42: Read all terms and conditions and scroll to bottom of page

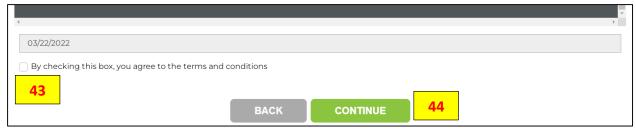

STEP 43: Check the box acknowledging you have read and agree to the programs terms and conditions.

STEP 44: Click "CONTINUE"

# 2.7 SUBMIT APPLICATION

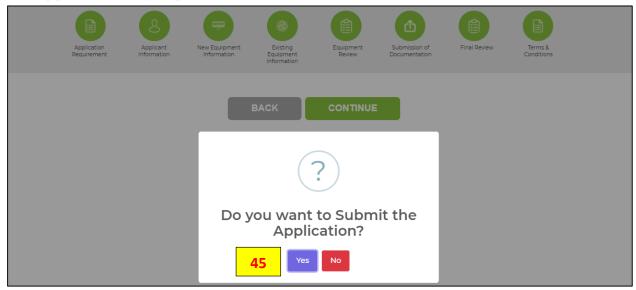

STEP 45: Click "Yes" to Submit, "No" will return you to the application.

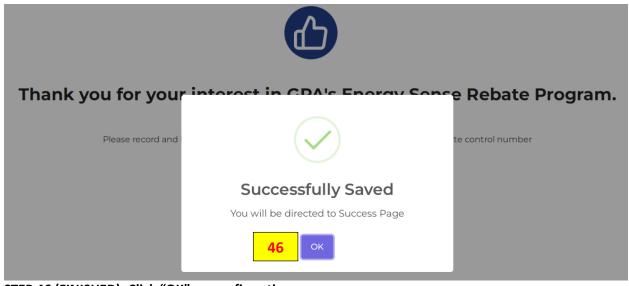

STEP 46 (FINISHED): Click "OK" on confirmation screen.

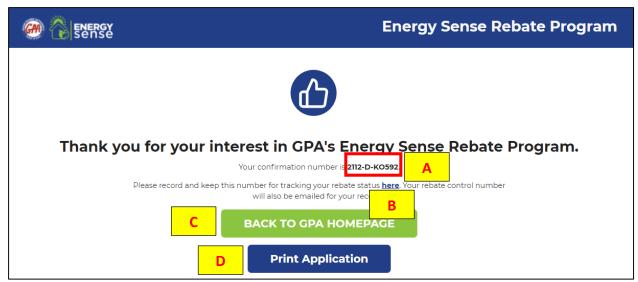

Upon successfully submitting a rebate application you will be greeted with the "Thank You" screen and an "Application Confirmation" email will be sent to the email address you provided on the application.

- A. This is your confirmation number to follow up or track your rebate application status
- B. This will bring you to the track your application progress page
- **C.** This will return you to the <a href="https://gparebates.com">https://gparebates.com</a> homepage
- **D.** This will open up the print application page

# 3 EMAIL NOTIFICATIONS

# **APPLICATION CONFIRMATION**

This will be every time an application has been successfully accepted by GPA.

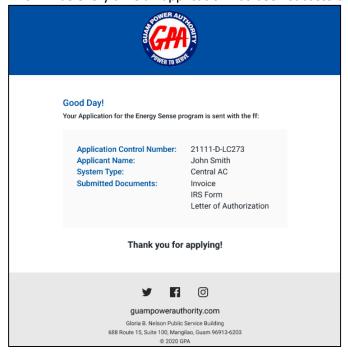

#### **APPROVAL NOTIFICATION**

This will only be sent once the application has been approved for check issuance by GPA (Error-Free application processing may take up to 90 days for check issuance).

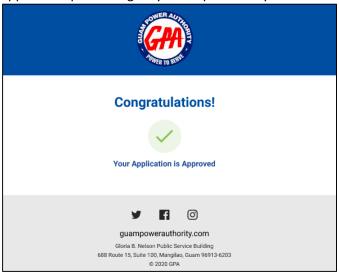

# **DENIED NOTIFICATION**

This will only be sent if the application cannot be resolved within two weeks or if the applicant does not meet all of the rebate program requirements.

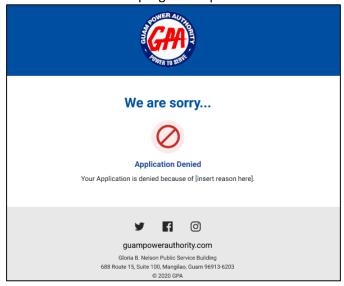

# 4 PRINT APPLICATION

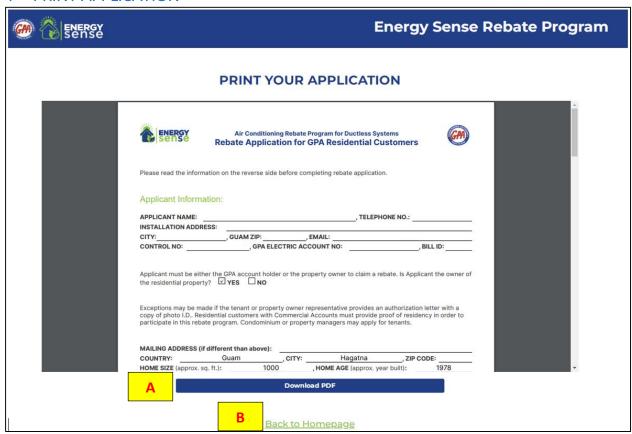

Customers can choose to save a PDF copy of their application or have the capability of printing it out for their own files or records.

- **A.** Click the "Download PDF" to download or print a PDF copy of the application
- **B.** Click "Back to Homepage" to return <a href="https://gprarebates.com">https://gprarebates.com</a>

# 5 TRACK APPLICATION

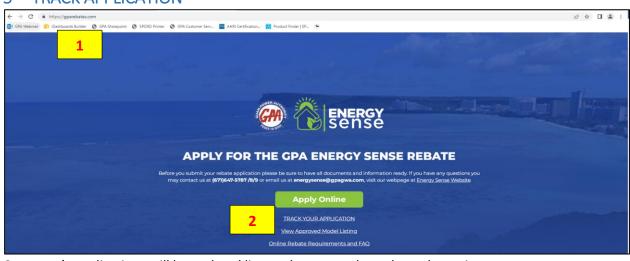

Customer's applications will be updated live as they move throughout the review process.

STEP 1: On your web browser enter https://gparebates.com

STEP 2: Click "TRACK YOUR APPLICATION"

| ENERGY<br>Sense | Energy Sense Rebate Program  |
|-----------------|------------------------------|
|                 | TRACK YOUR APPLICATION       |
|                 | ENTER YOUR CONTROL NUMBER  3 |
|                 | SUBMIT 4                     |
|                 | Back to Homepage             |

STEP 3: Enter your control number (must include – symbols as well. Example 2112-D-AB12345) STEP 4 (FINISH): Click "SUBMIT"

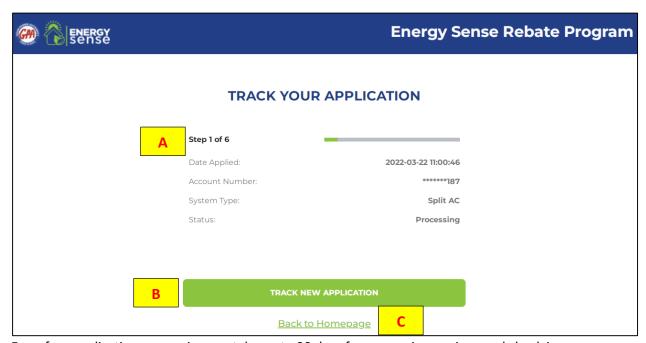

Error free application processing can take up to 90 days for processing, review, and check issuance.

- A: Step 1 of 6 represents the current progress of the application.
- B: Returns to enter track your application control number page.
- C: This will return you to the <a href="https://gparebates.com">https://gparebates.com</a> homepage